## **วิธีการติดตั้งไดร์เวอร์เครื่องพิมพ์ รุ่น WF-7611 เชอื่ มตอ่ แบบ USB ส าหรบั Windows**

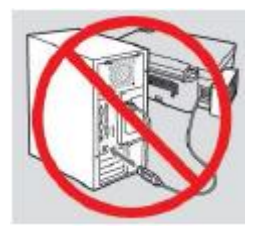

# **ค าเตือน : ห้ามต่อสาย USB จนกวา่ จะไดร้บัคา แนะน าใหเ้ชอื่ มตอ่ ในขนั้ ตอนการตดิตงั้ไดรเ์วอร์**

1.ใสแ่ ผ่นไดรเ์วอร์

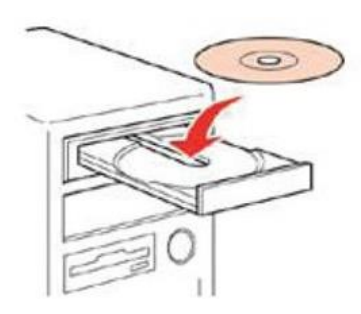

ี 2.ดับเบิ้ลคลิกไดร์ซีดี Epson เพื่อเริ่มการติดตั้ง หรือ คลิกขวาที่ไดร์ซีดี Epson เลือก Open และดับเบิ้ลคลิกเลือก **InstallNavi** 

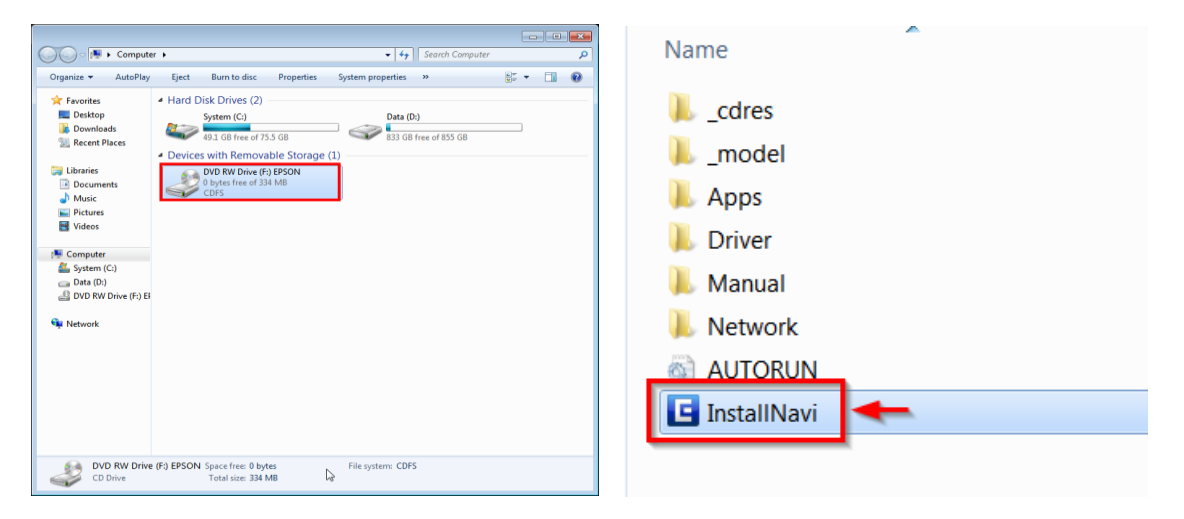

#### .คลิกที่ **เรมิ่ ตน้ และการเชอื่ มตอ่**

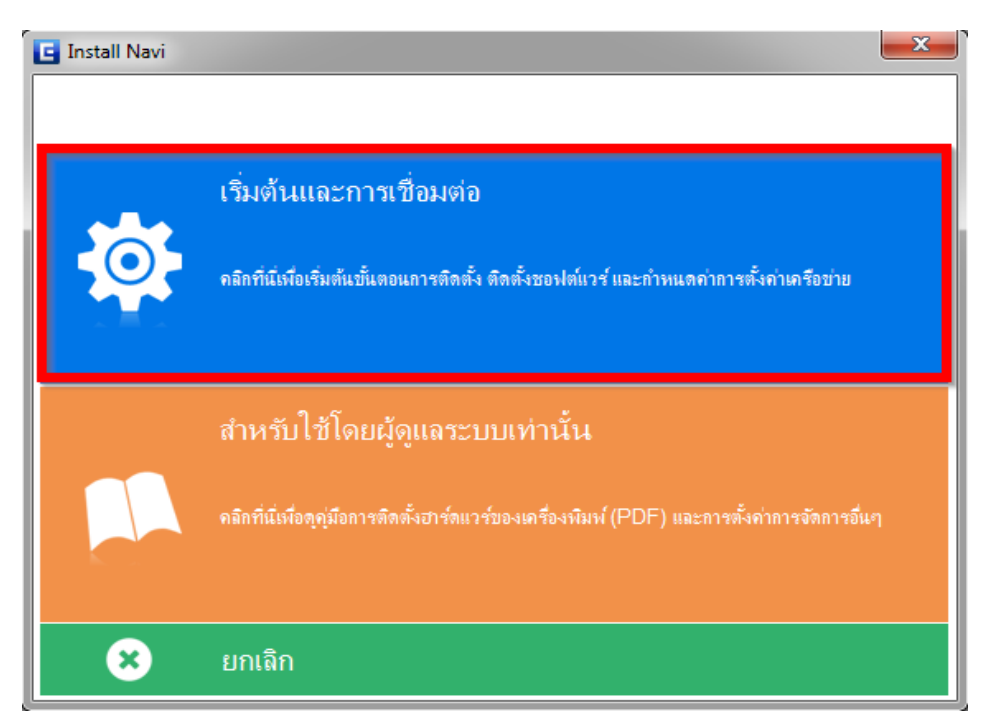

## .คลิกที่ **ฉนัยอมรบั ในเนอื้ หาของขอ้ ตกลงการใชโ้ปรแกรม** จากนั้นคลิก **ถัดไป**

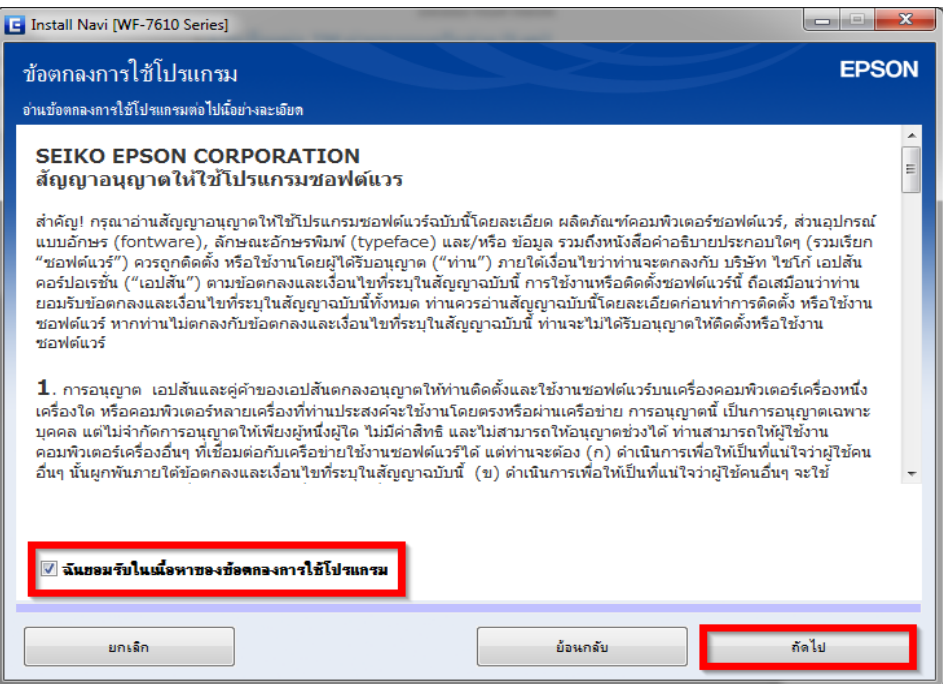

#### 5.คลิก **ถัดไป**

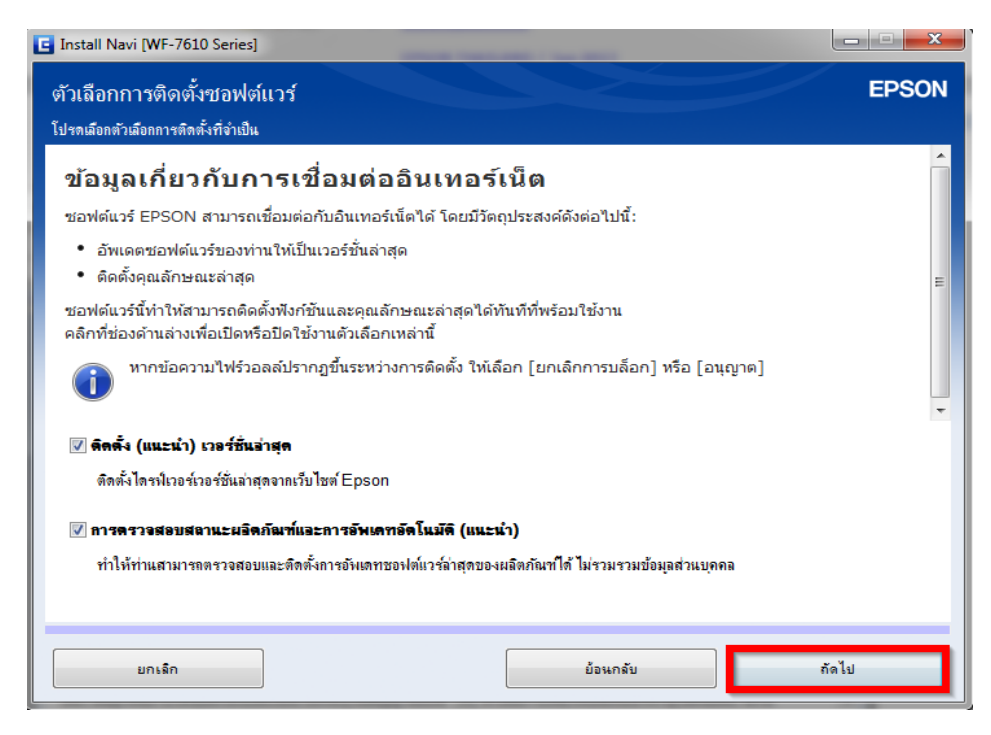

#### 6.จะปรากฎหน้าต่างดังรูป

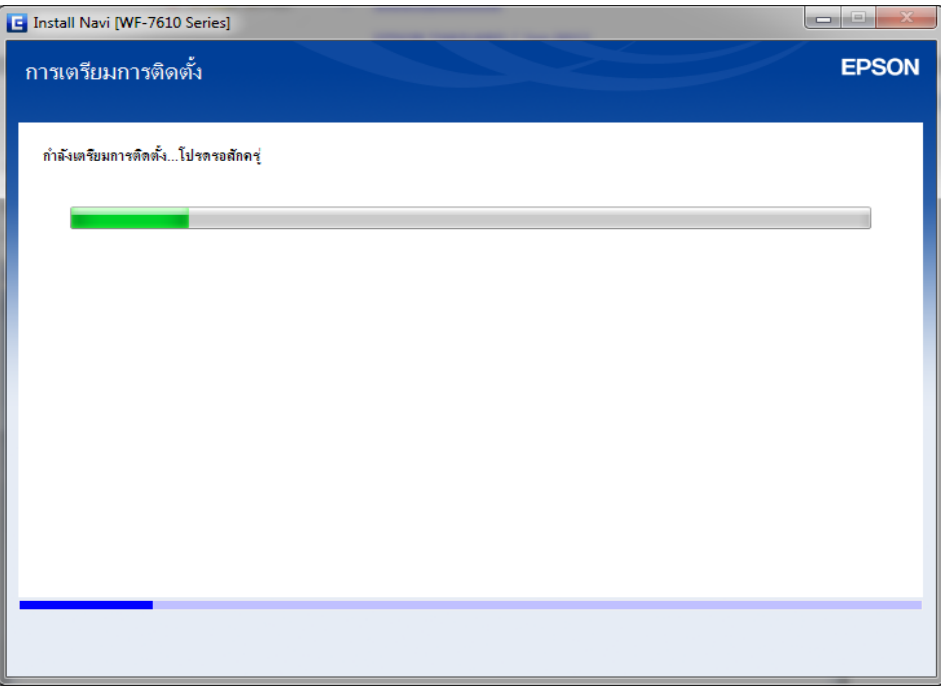

### 7.คลิก **ใช่ : การติดตั้งครั้งแรก** และ คลิก **ถัดไป**

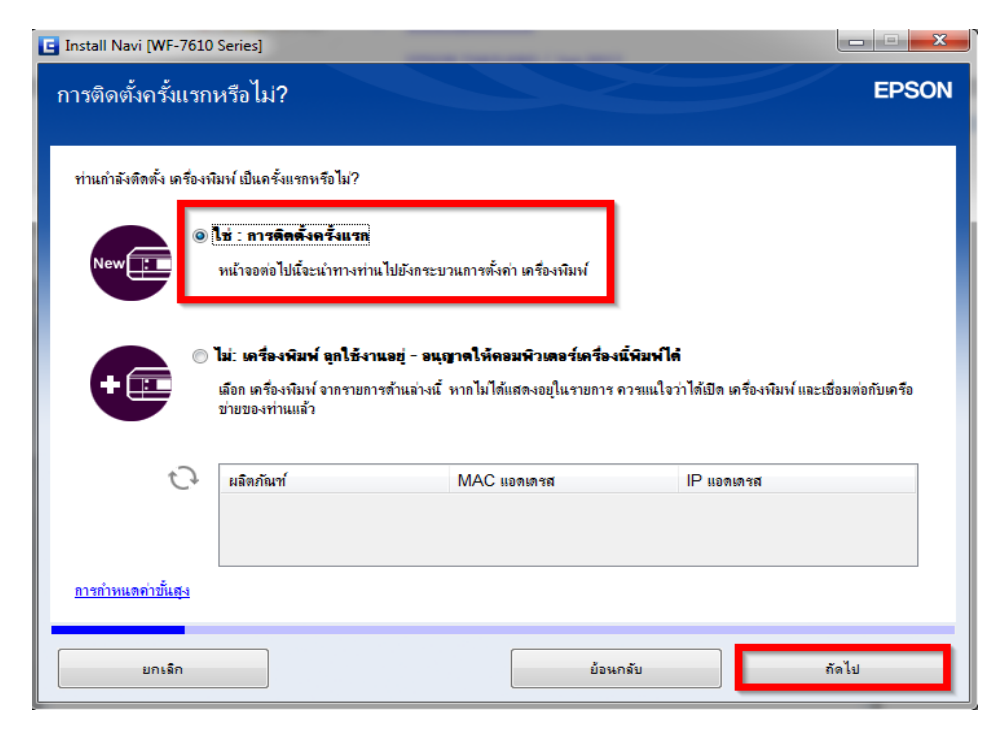

### 8.ท าตามค าแนะน า ดังรูป หลังจากนั้นคลิก **ถัดไป**

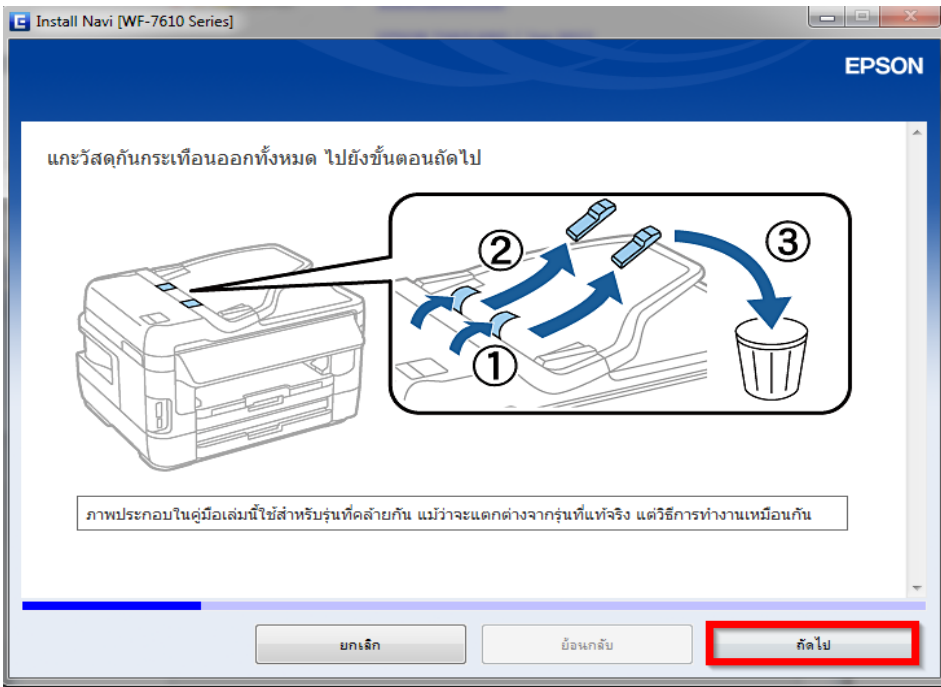

### 9.ท าตามค าแนะน า ดังรูป หลังจากนั้นคลิก **ถัดไป**

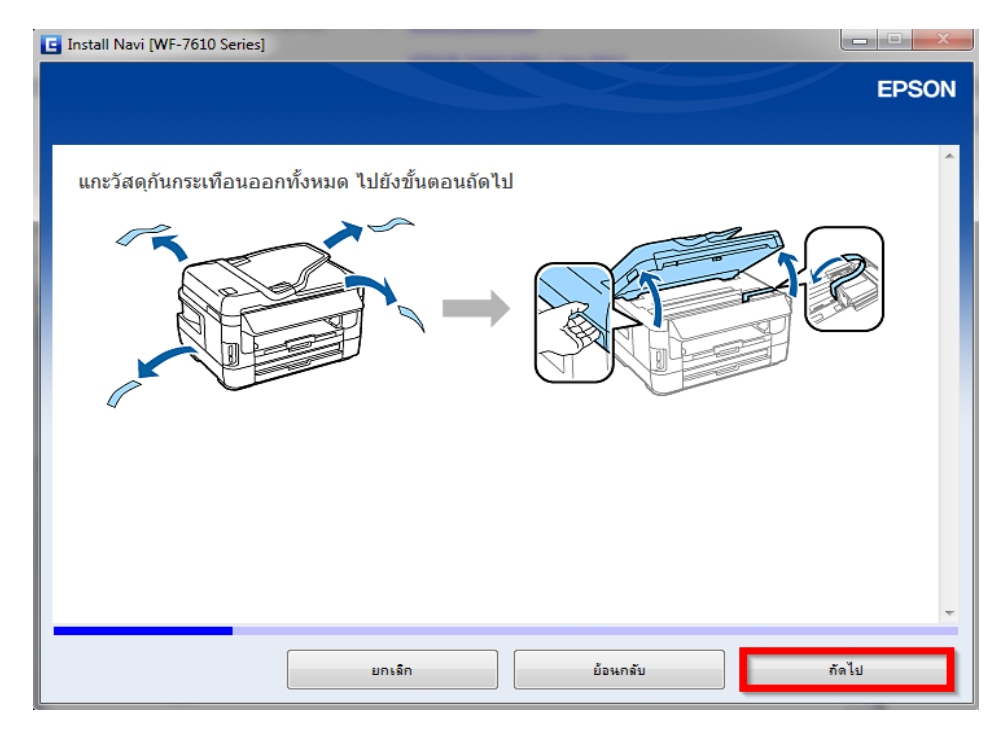

#### 10.หากต*้*องการใช้งานแฟกซ์ ทำตามคำแนะนำ ดังรูป หลังจากนั้น คลิก <mark>ถัดไป</mark>

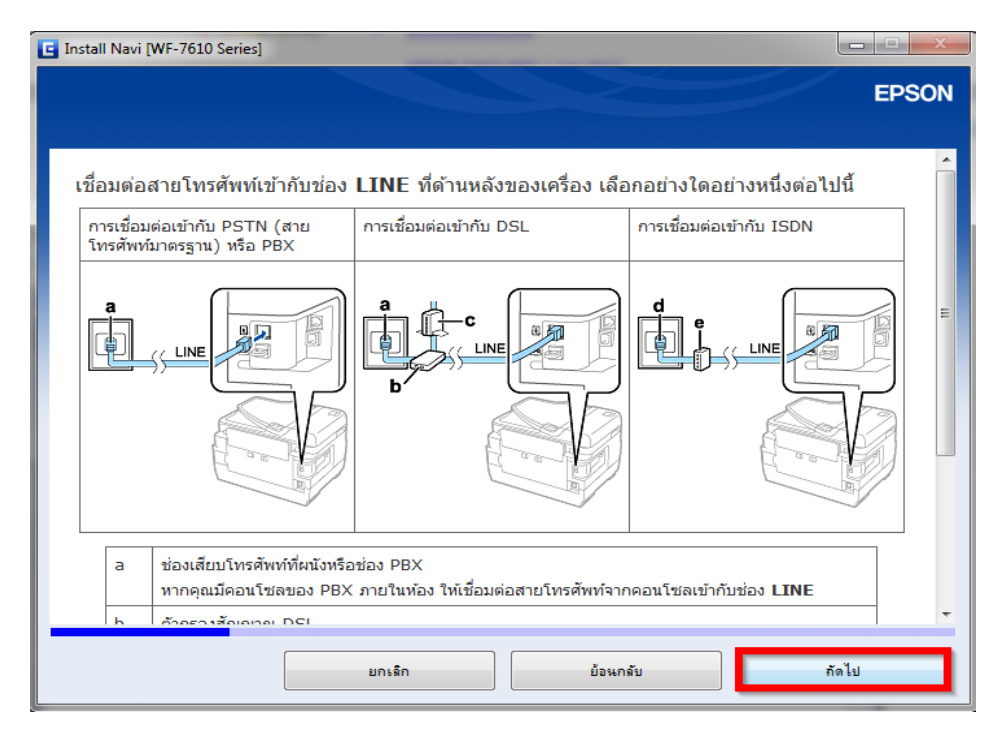

#### 11.หากตอ้ งการใชง้านแฟกซ์ท าตามค าแนะน า ดงัรปู หลงัจากนัน้ คลิก **ถัดไป**

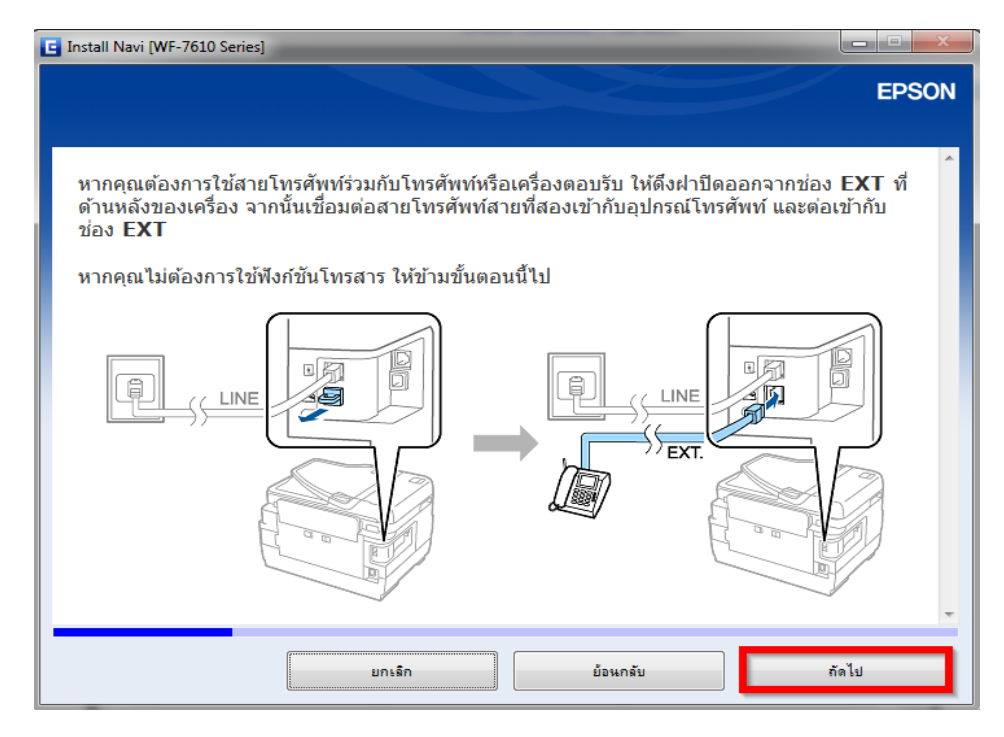

### 12. ทำตามคำแนะนำ ดังรูป หลังจากนั้นคลิก <mark>ถัดไป</mark>

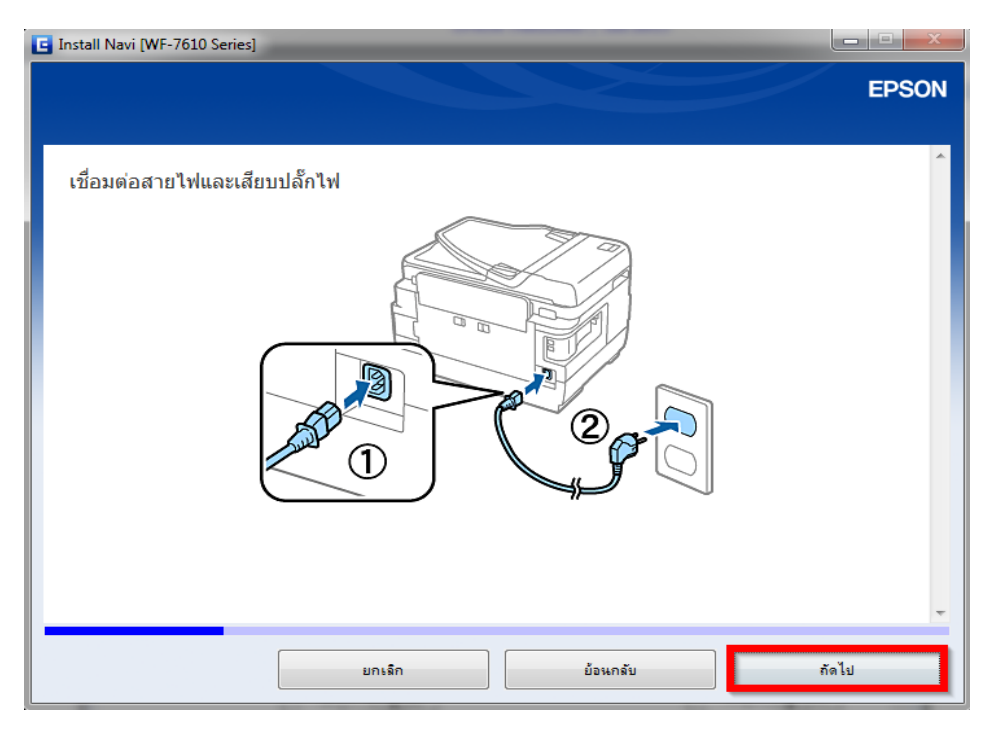

## ี่ 13.ทำตามคำแนะนำ ดังรูป หลังจากนั้นคลิก <mark>ถัดไป</mark>

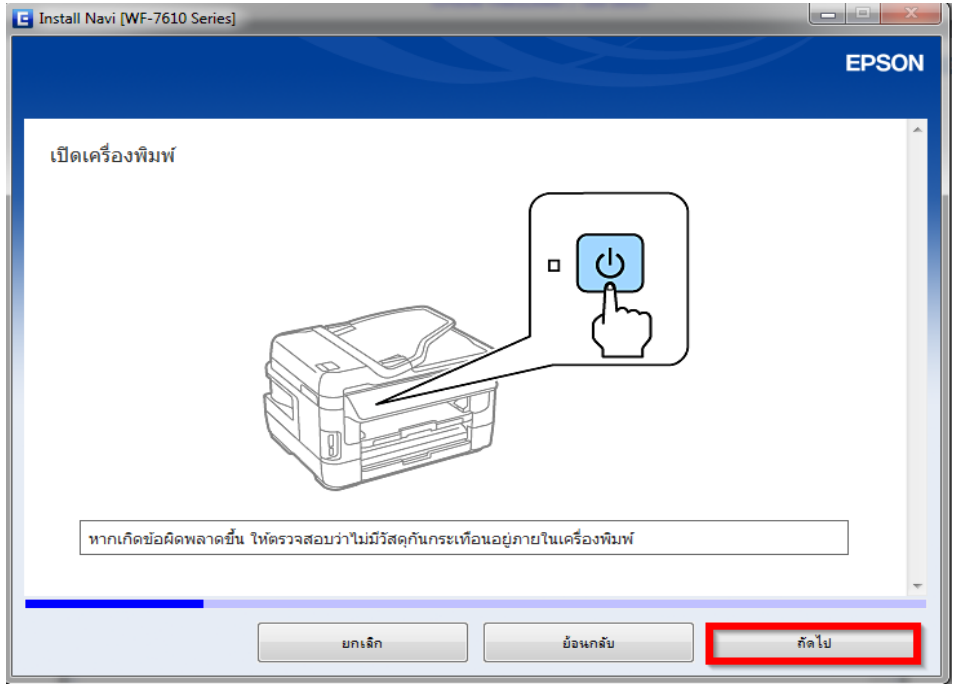

## ี่ 14.ทำตามคำแนะนำ ดังรูป หลังจากนั้น คลิก <mark>ถัดไป</mark>

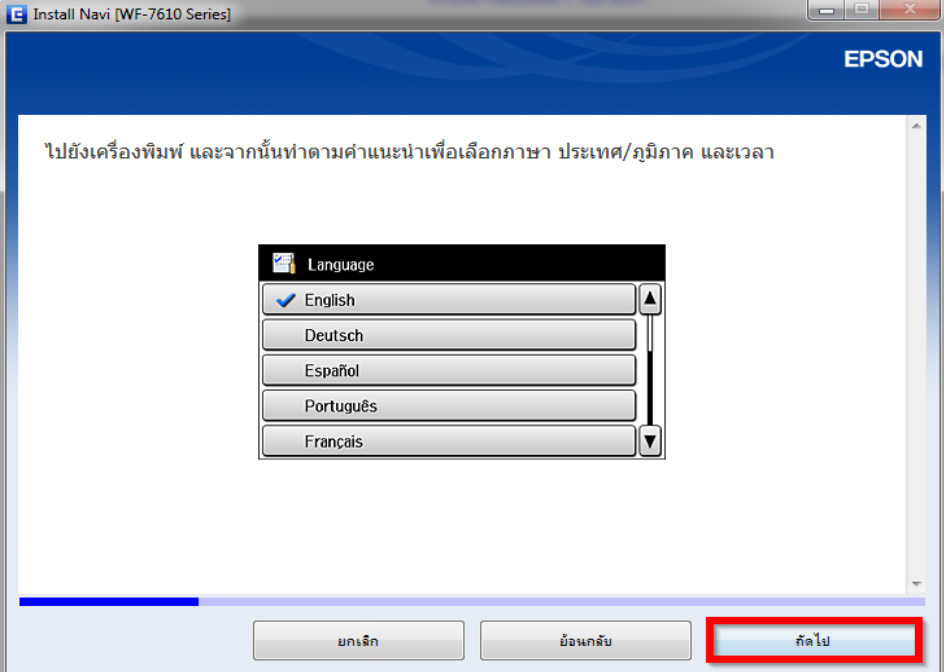

#### 15.ทำตามคำแนะนำ ดังรูป หลังจากนั้น คลิก <mark>ถัดไป</mark>

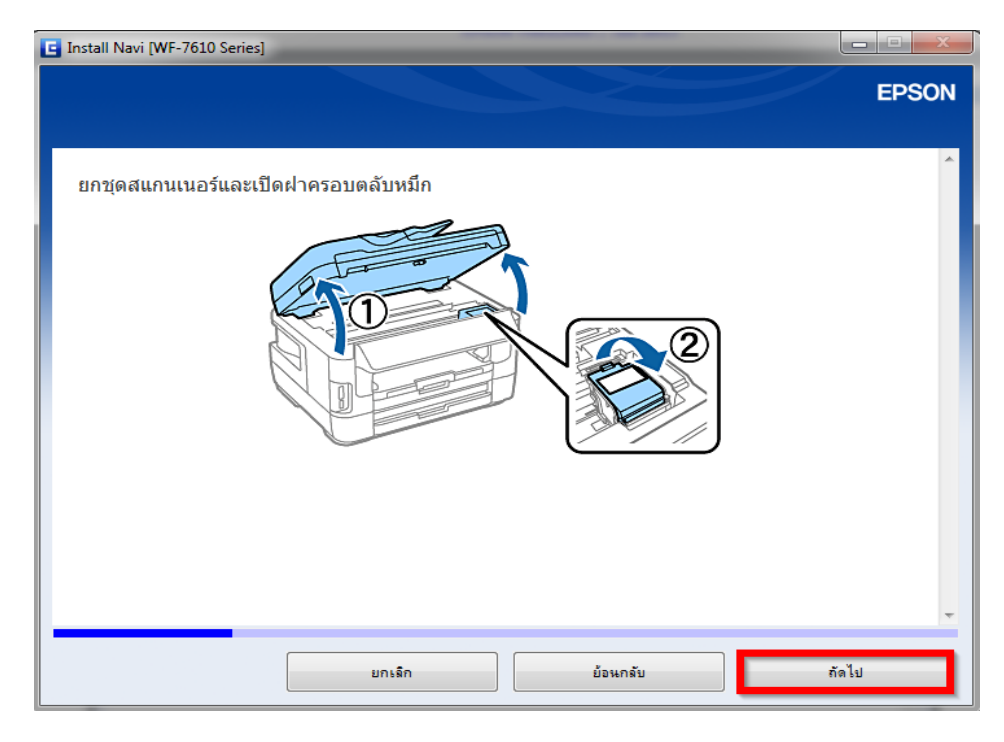

### ี่ 16.ทำตามคำแนะนำ ดังรูป หลังจากนั้น คลิก <mark>ถัดไป</mark>

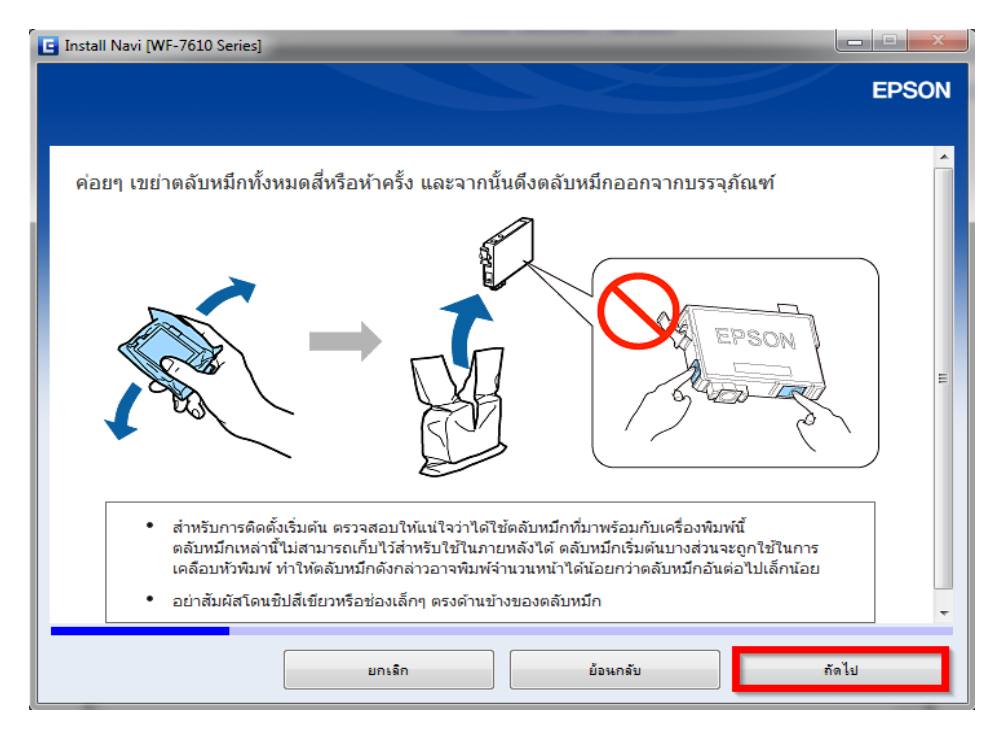

#### 17.ทำตามคำแนะนำ ดังรูป หลังจากนั้น คลิก <mark>ถัดไป</mark>

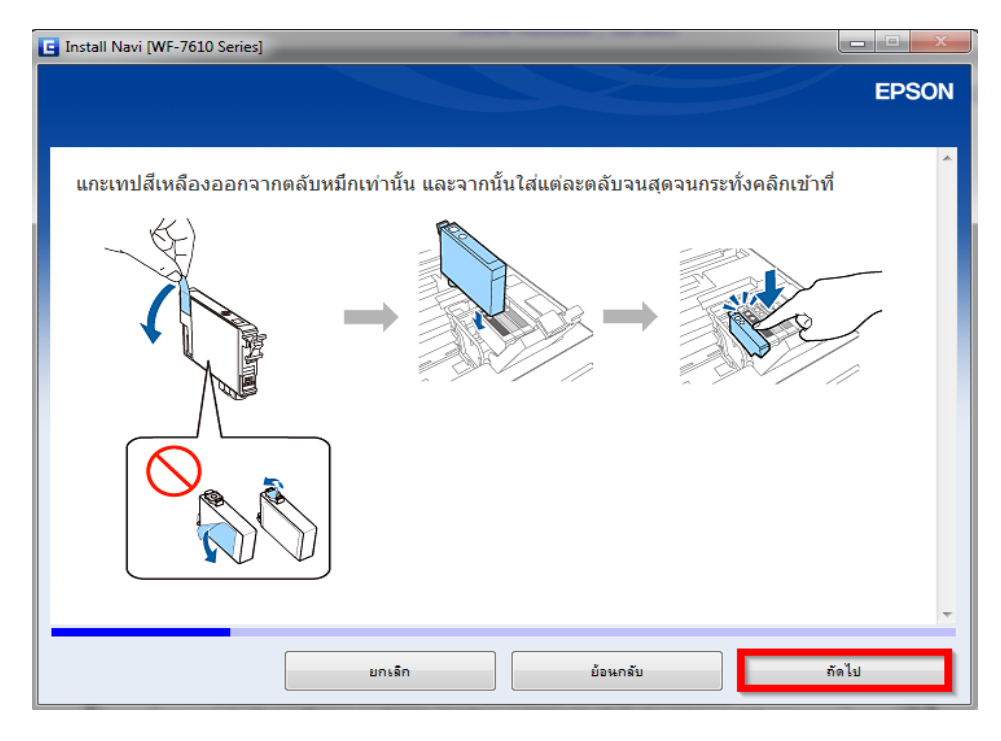

### ี่ 18.ทำตามคำแนะนำ ดังรูป หลังจากนั้น คลิก <mark>ถัดไป</mark>

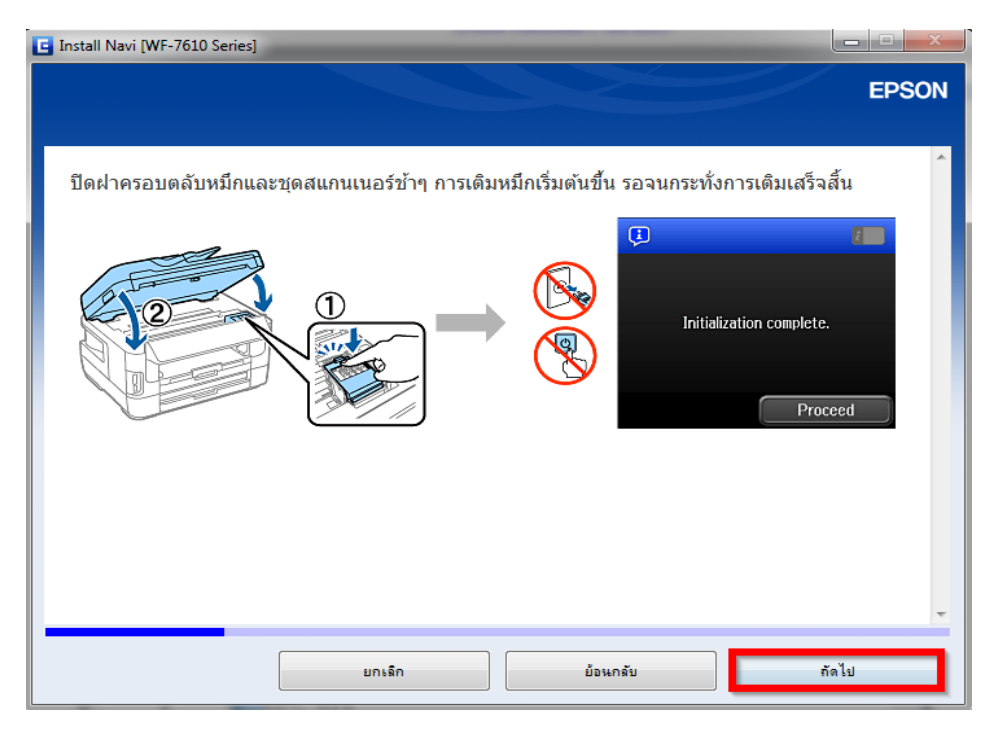

### 19.ท าตามค าแนะน า ดังรูป หลังจากนั้น คลิก **ถัดไป**

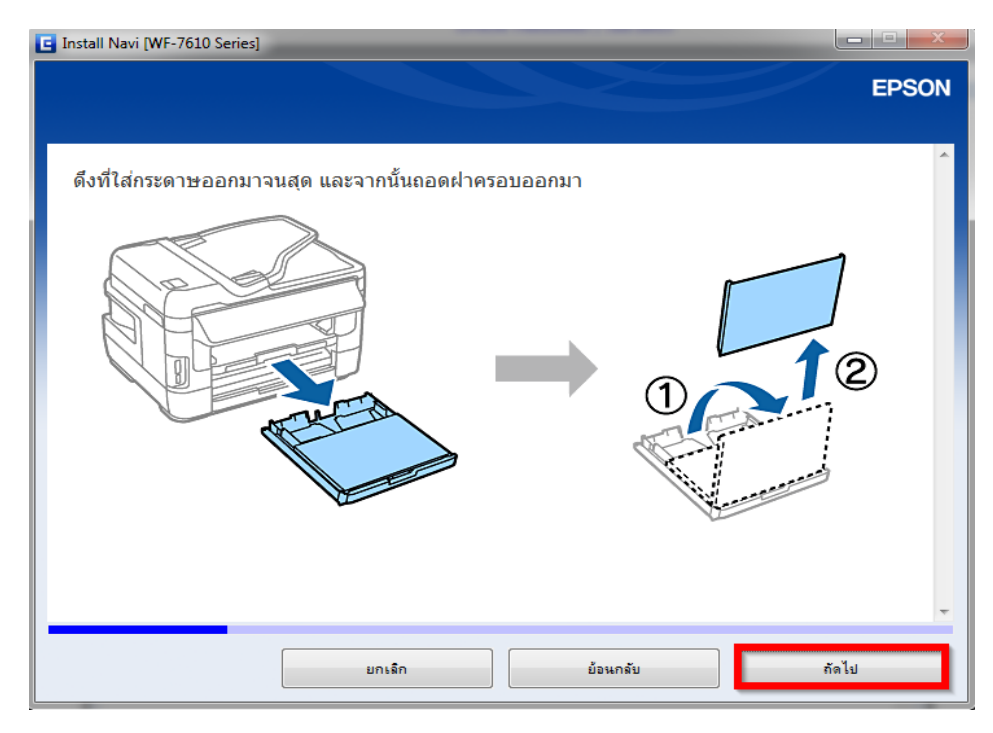

#### ี 20.ทำตามคำแนะนำ ดังรูป หลังจากนั้น คลิก <mark>ถัดไป</mark>

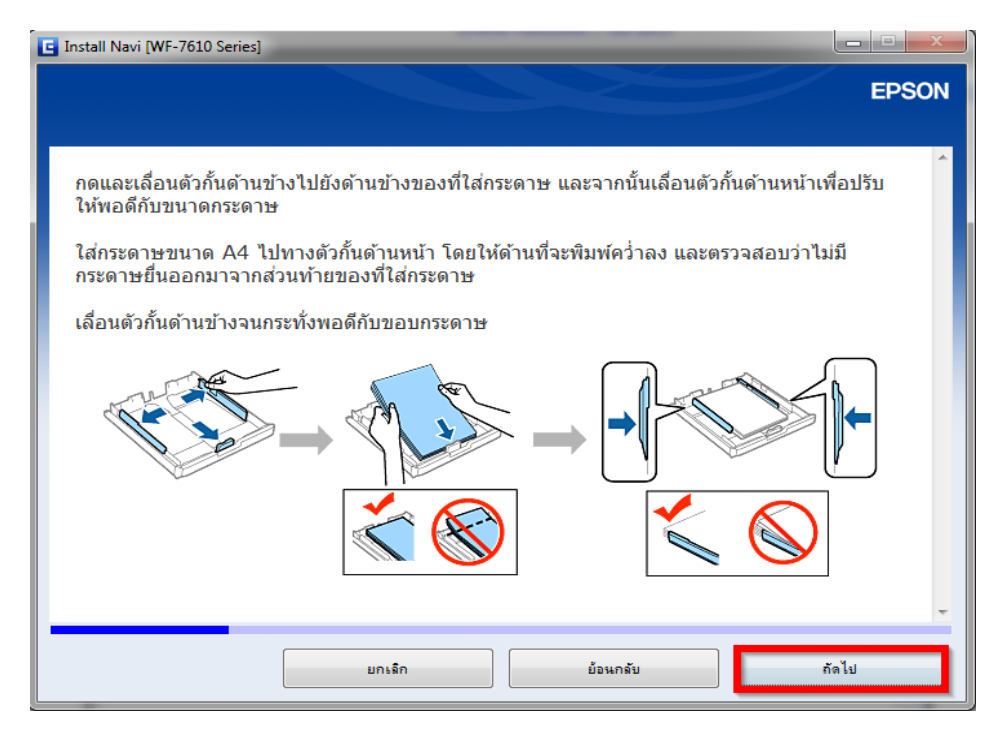

#### ี 21.ทำตามคำแนะนำ ดังรูป หลังจากนั้น คลิก <mark>ถัดไป</mark>

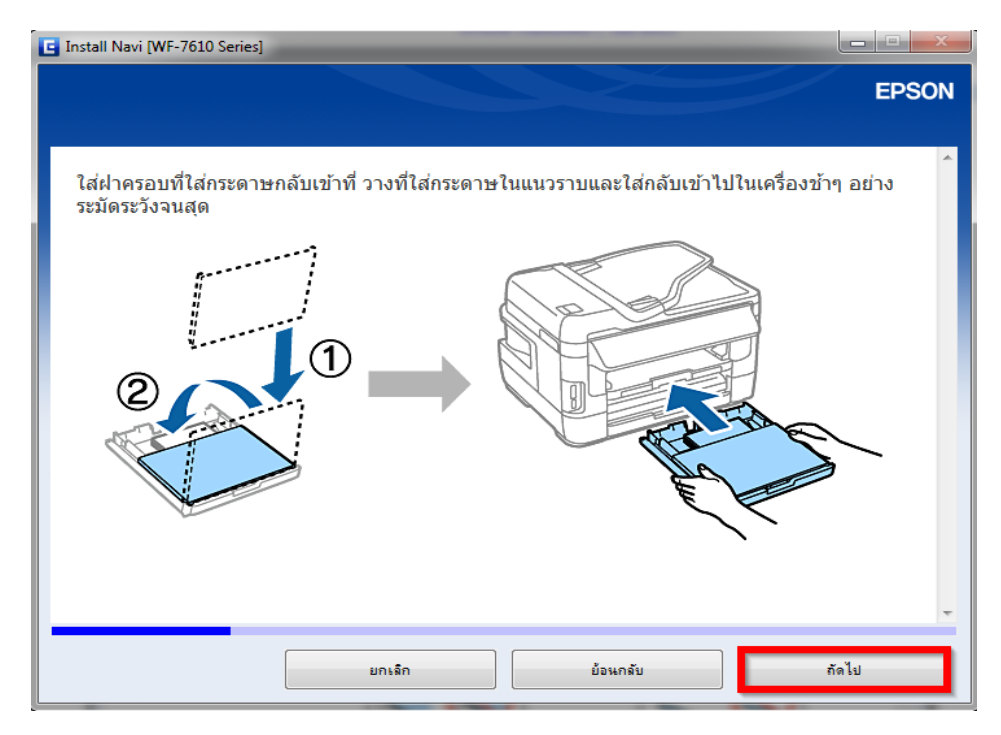

### ี่ 22.ทำตามคำแนะนำ ดังรูป หลังจากนั้น คลิก <mark>ถัดไป</mark>

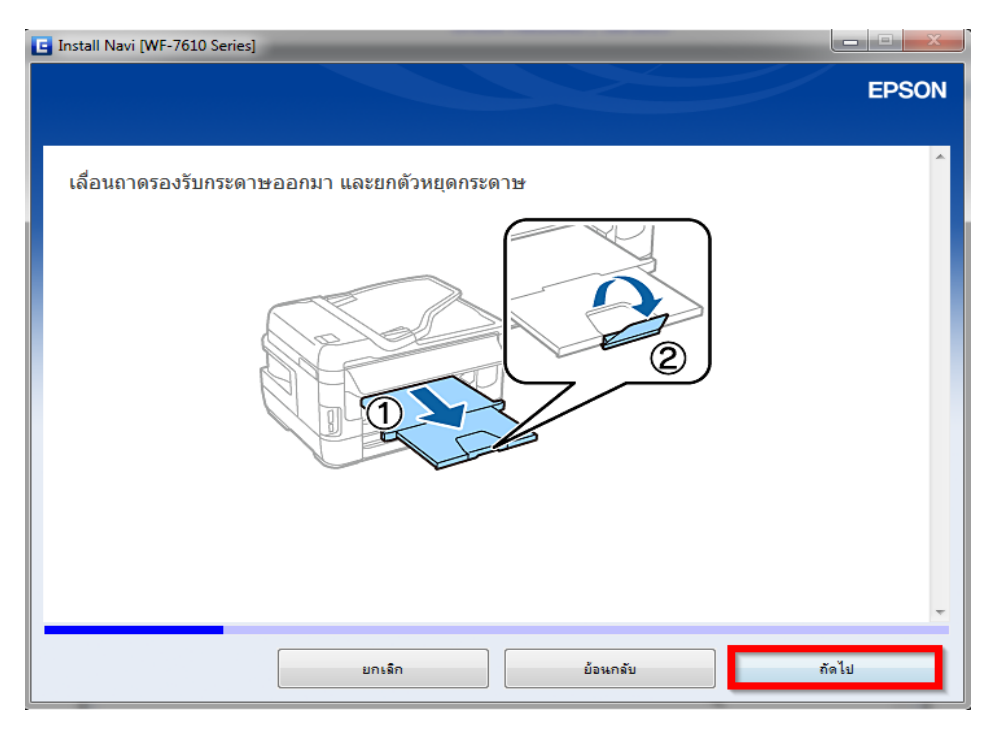

### ี่ 23.ทำตามคำแนะนำ ดังรูป หลังจากนั้น คลิก ถั**ดไป**

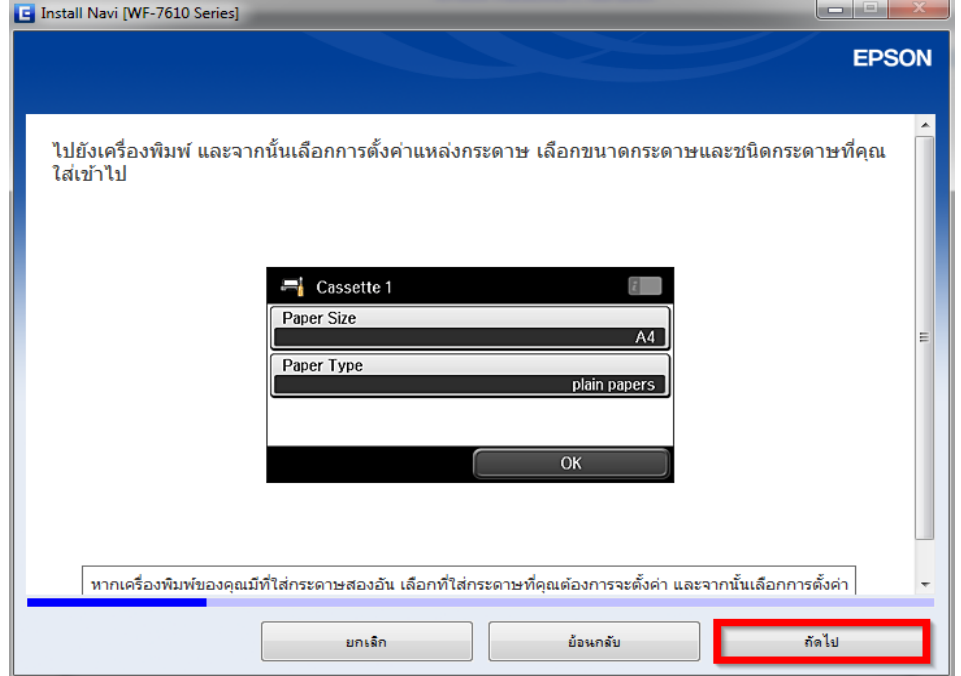

#### 24.คลิก **ถัดไป**

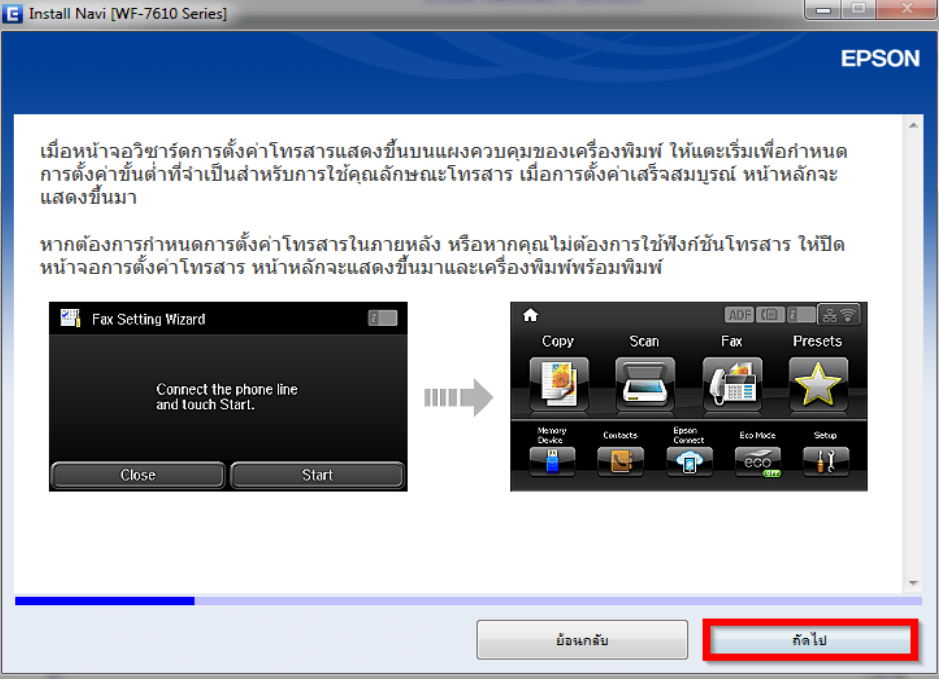

#### 25.จะปรากฎหน้าต่างดังรูป

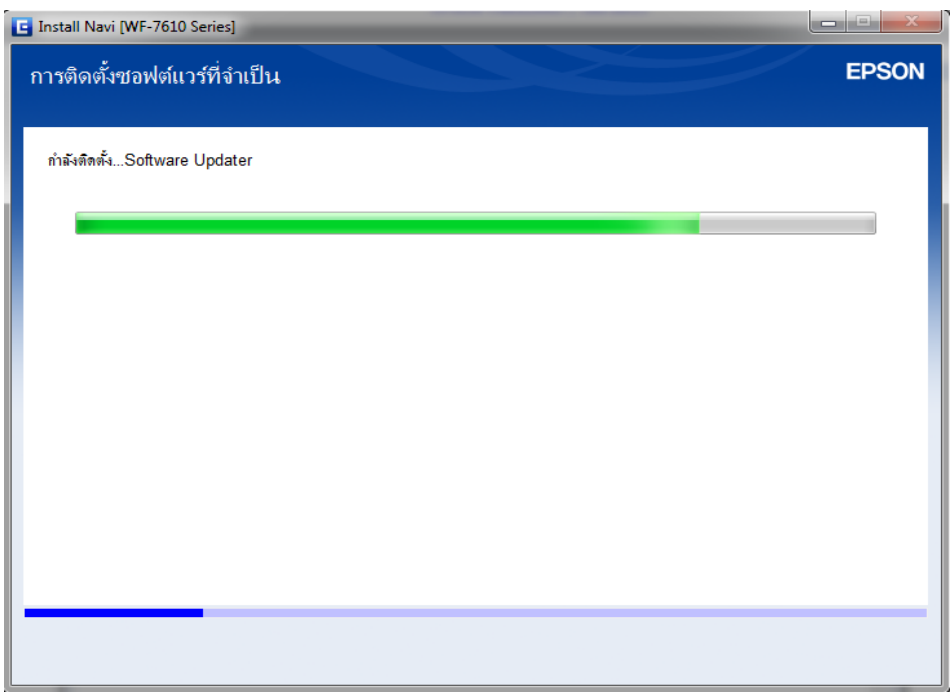

## 26.คลิก **เชอื่ มตอ่ ผา่ นสาย USB** จากนั้นคลิก **ถัดไป**

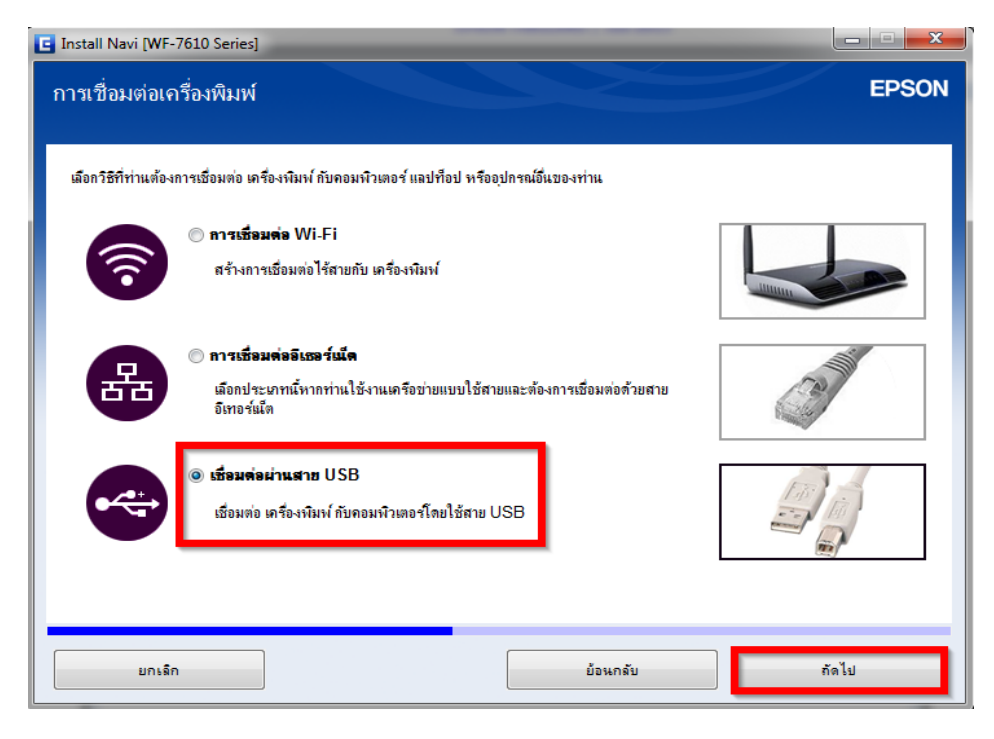

## 27.ขึ้นหน้าต่างให้เชื่อมต่อสาย USB ให้เปิดเครื่องพิมพ์ และต่อสาย USB

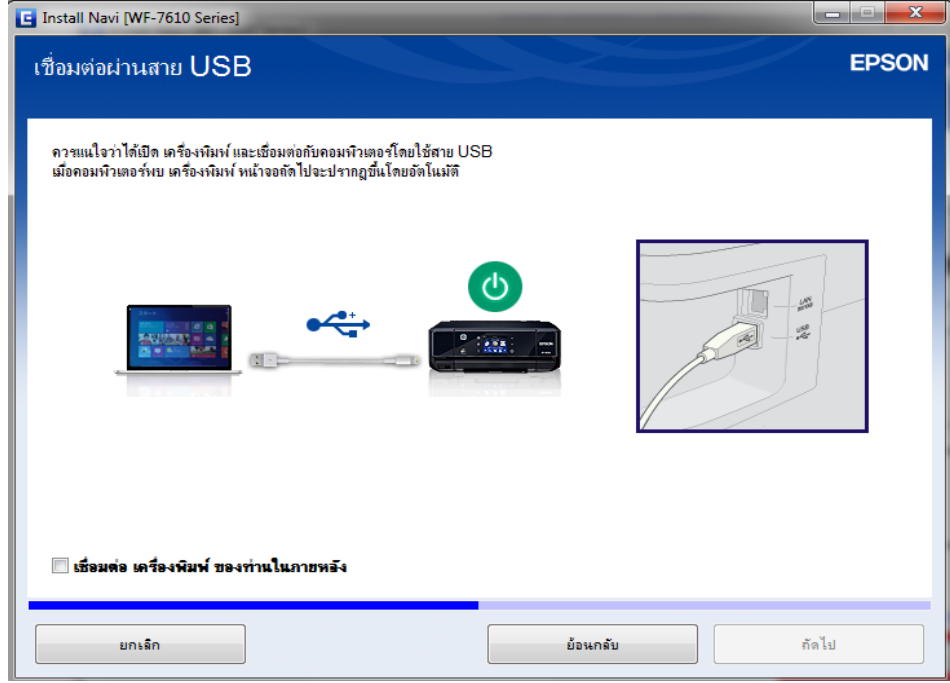

#### 28.คลิก **ถัดไป**

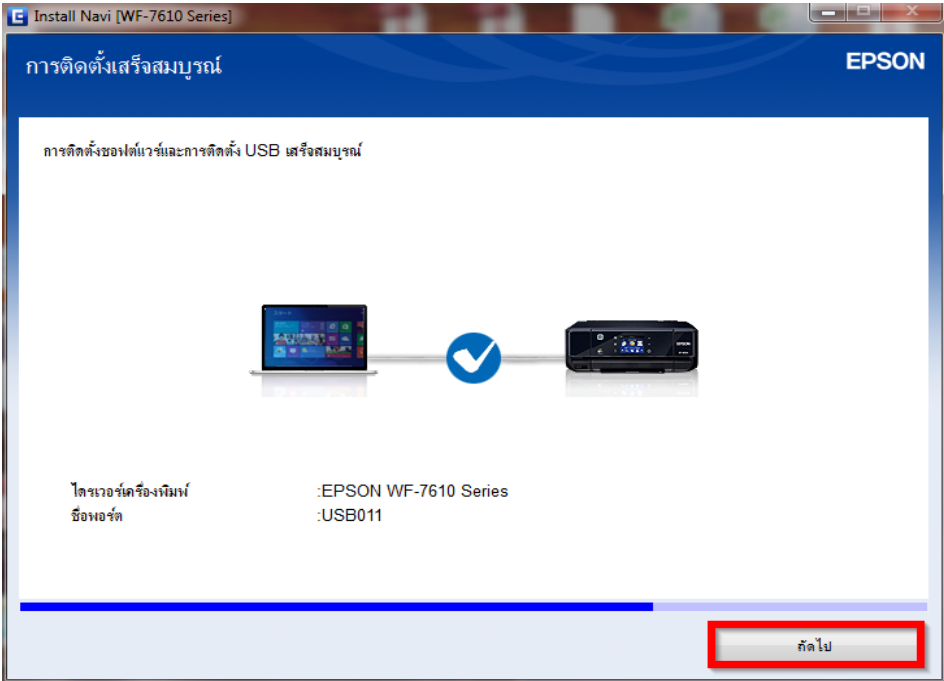

#### 29.คลิก **ถัดไป**

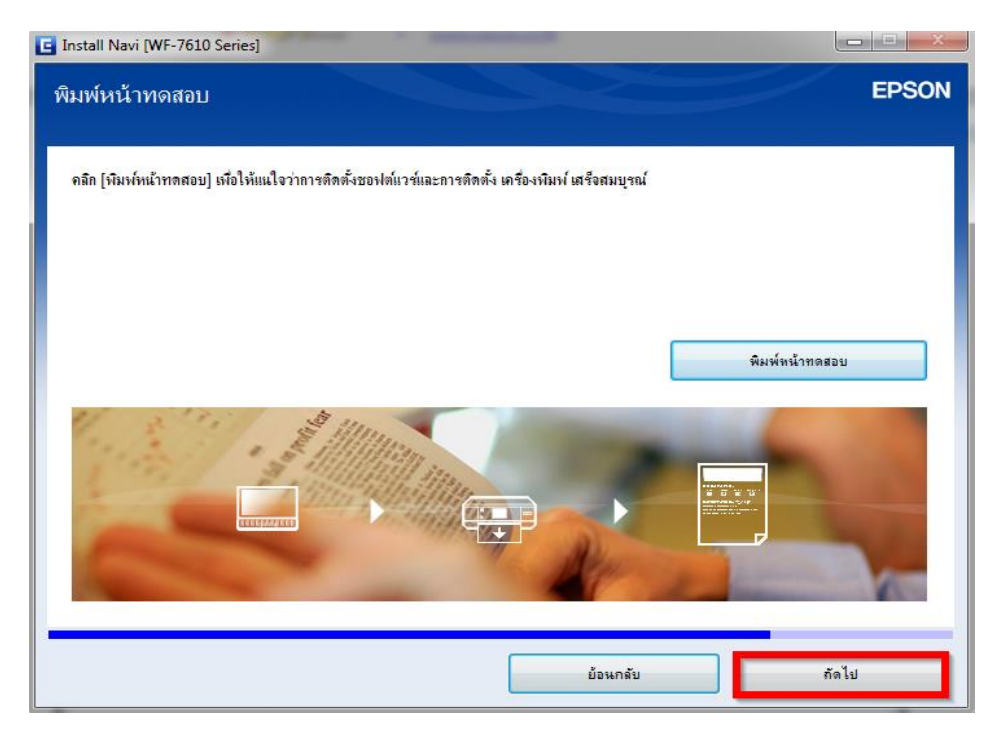

#### 30.คลิก **ไม่ต้องการติดตั้ง** จากนั้นคลิก **ถัดไป**

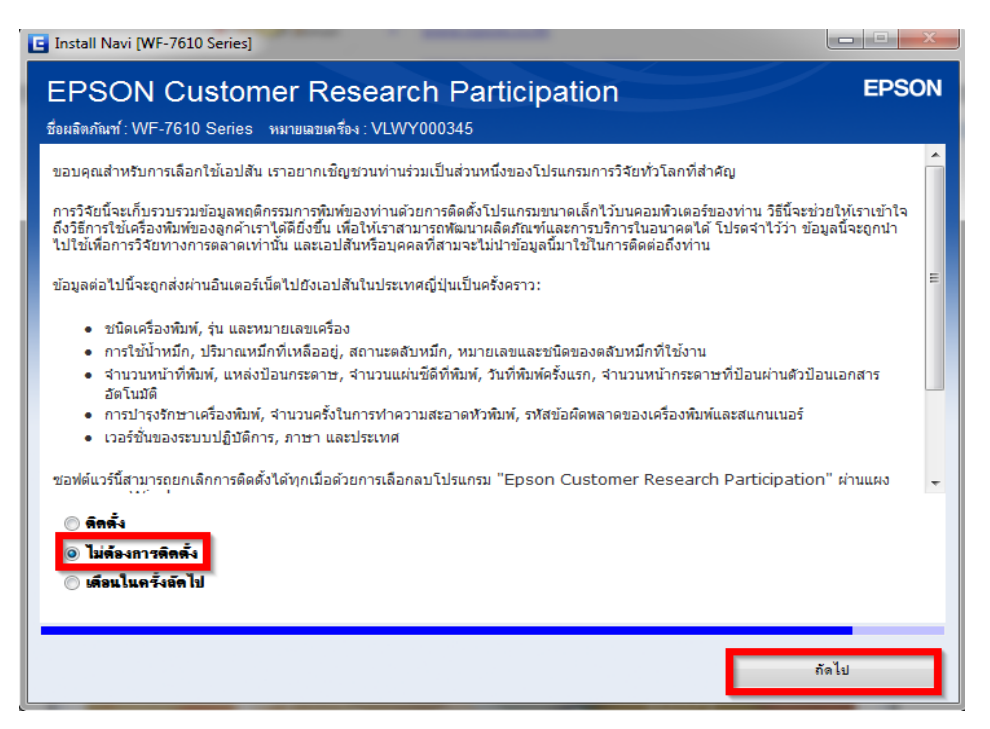

#### 31.คลิก **ถัดไป**

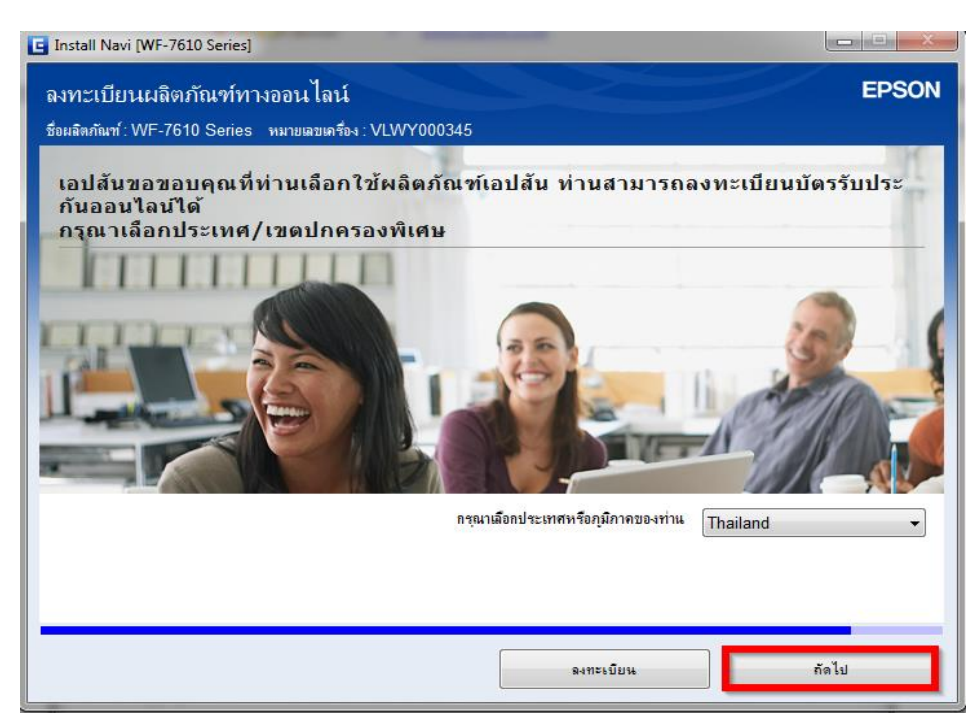

#### 32.คลิก **ถัดไป**

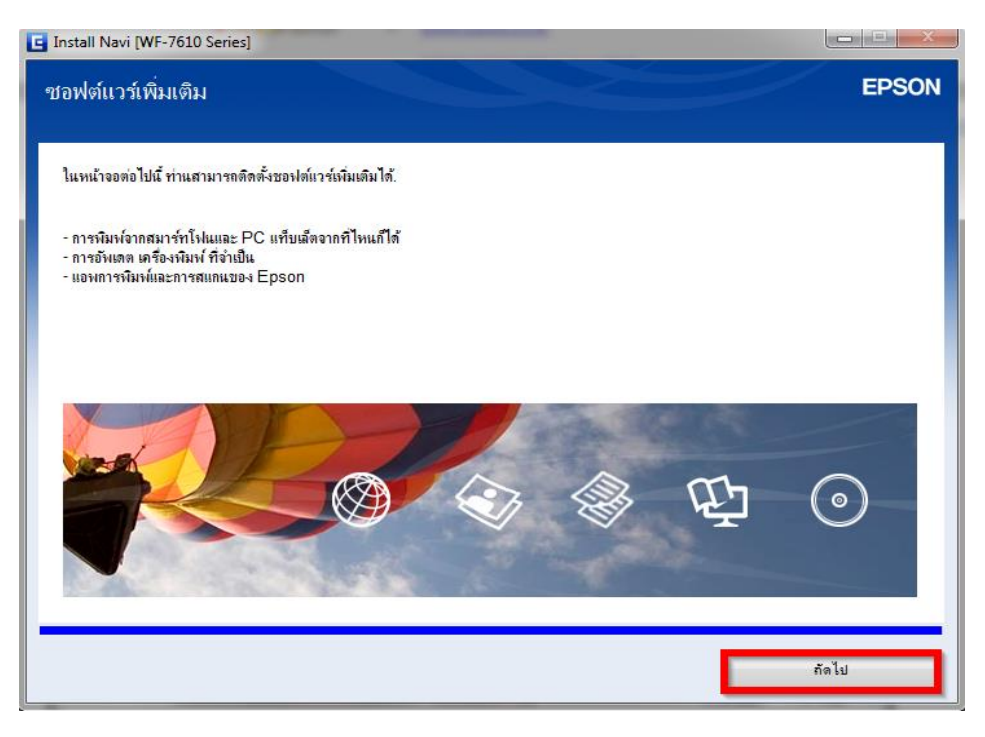

#### 33.คลิก **ปิดหน้าต่าง**

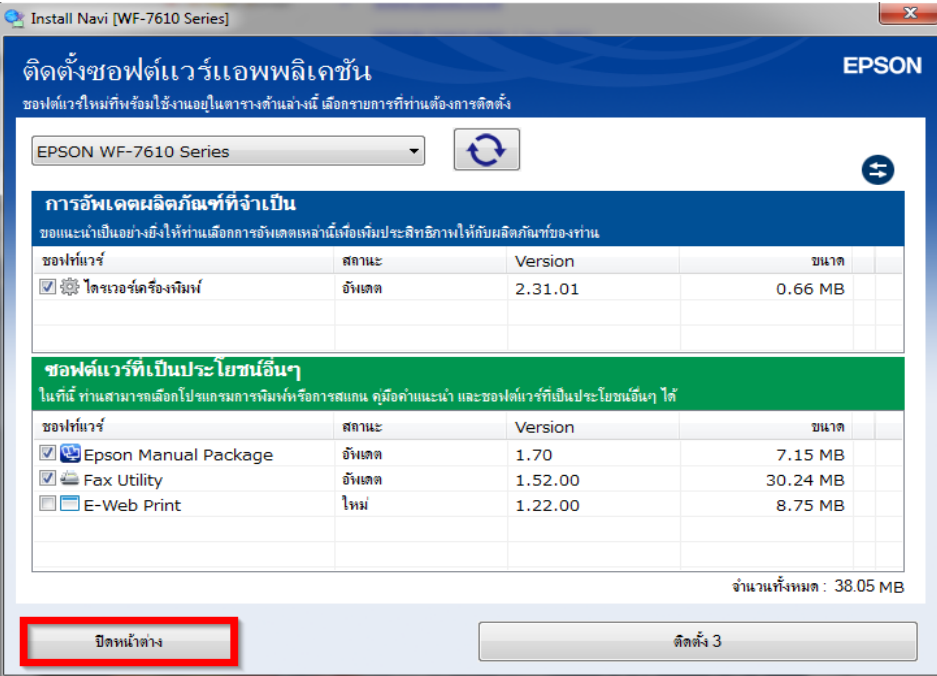